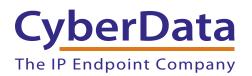

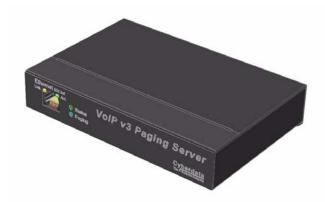

# V3 Paging Server CudaTel Server Setup Guide

# 1.0 Setup Diagram

**Figure 1** is a setup diagram for a single V3 Paging Server configuration. In this configuration, the V3 Paging Server acts as a standalone SIP telephony device.

#### Figure 1. Setup Diagram

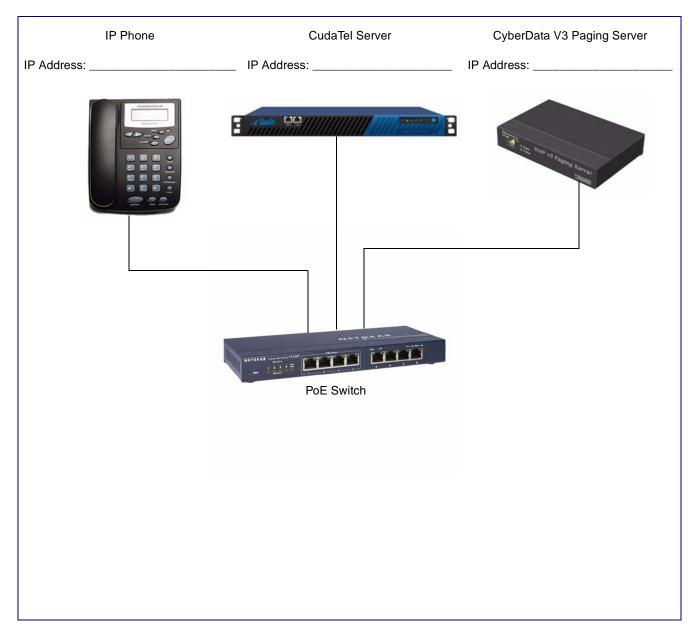

## 2.0 Host Environment

#### Table 1. Host Environment Details

|                  | Description |  |  |
|------------------|-------------|--|--|
| Hardware Type    |             |  |  |
| Hardware Version |             |  |  |
| Software Type    |             |  |  |
| Software Version |             |  |  |

# 3.0 Test Setup Equipment

#### **Table 2. Test Setup Equipment**

| Equipment        | Model | Version |
|------------------|-------|---------|
| V3 Paging Server |       |         |
| Notes:           |       |         |
| IP (SIP) Phone   |       |         |
| Notes:           |       |         |
| PoE Switch       |       |         |
| Notes:           |       |         |
| Notes:           |       |         |
| Notes:           |       |         |
| Notes:           |       |         |
|                  |       |         |

### 4.0 Setup Procedure

This solution applies to The Cyberdata line of devices when connecting to Cudatel Communication Servers.

**Note** The Cyberdata line of devices are not currently provisioned by the Cudatel. They can, however, be configured to register to the Cudatel as a generic SIP device. This can be accomplished in a few steps.

### 4.1 From the CudaTel

- 1. Navigate to Extensions > People (Figure 2), and create a user account for the device. Barracuda recommends using a recognizable username (i.e. paging system1) and disabling voice-mail.
- 2. Scroll down to the section of the properties page labeled **Phones** and click **Add a Phone**. See Figure 2.
- 3. Select Generic SIP Device and click the button labeled Add Phone.
- 4. Click on the new phone on the **Properties** and select **Phone Information**.
- 5. Click on the extension number on the left side of the window.

#### Figure 2. Configuration Page

| 🗸 🖌 GUDATE                                                                            | E III / III Contractor Configuration                                                                                                    |                                                                                                    |
|---------------------------------------------------------------------------------------|----------------------------------------------------------------------------------------------------|----------------------------------------------------------------------------------------------------|
| Extensions                                                                            | (BACK x30040 - CyberData Paging Gateway Rename, Change Primary Extension,                                                                                                    | Delete, Impersonate HELP                                                                                                    |
| People                                                                                | Contact Information Las                                                                                                    | Groups<br>The llst is empty                                                                                                    |
| Inbound Call Queues<br>Call Parking Extensions                                        | There is no contact information associated with this person yet.  Show this person in Contact Directory searches Apply                                                                                                    | Join a Group                                                                                                    |
| Multi-User Conferences<br>Automated Attendants<br>Unassigned Phones<br>All Extensions | Voice Mail Disable Voice Mail Disable Voice Mail Disable Voice Mail Change PIN/Password Enter a new PIN (at least four digits) in both boxes. Change PIN/Password Uncernally Change PIN Do not serve Amalled voicemail Change Statistics                                                                                                    | Call Recording Policy  Record calls and save for days. Send to Email Address: Deperator Extension When the user dials "0". transfer to: Address: Address: Ad |
|                                                                                       | Phones         Add a Phone         CyberData's SIP Device 1195         Secondary Numbers and Extensions         Secondary numbers and extensions will be forwarded to the main extension (x30040).         Add Number       Secondary Extensions and Numbers         Valid extension ranges: 30000-39998         Next Free Extension (*)         Valid extension ranges: 30000-39998         Next Free Extension (*)         Valid extension selected |                                                                                                    |

Extensions > People

Add a Phone

### 4.2 From the SIP Device/Client

- 1. Enter the IP address of the device into your web browser. Please refer to the product documentation for instructions on obtaining the device's IP address.
- 2. Log in to the device using the login and password. The default is admin/admin.
- 3. Click on the **SIP Config** navigation button on the left sidebar.
- 4. On the SIP Configuration page, check the box labeled Enable SIP Operation. See Figure 3.

### Figure 3. SIP Configuration Page

| Су               | berData v3 Pagi                                                       | ng Server |  |
|------------------|-----------------------------------------------------------------------|-----------|--|
| Home             | SIP Configuration                                                     |           |  |
| Device Config    | Enable SIP operation: 🗹 (Registered with SIP Se                       | erver)    |  |
| SIP Config       | SIP Server:<br>Backup SIP Server 1:                                   | 10.0.1.17 |  |
| Nightringer      | Backup SIP Server 2:<br>Remote SIP Port:<br>Local SIP Port:           | 5065      |  |
| Fault Detection  | Outbound Proxy:<br>Outbound Proxy Port:                               |           |  |
| PGROUPs Config   | SIP User ID:<br>Authenticate ID:                                      | 201       |  |
| Event Config     | Authenticate Password:                                                |           |  |
| Autoprovisioning | Register with a SIP Server:<br>Re-registration Interval (in seconds): | 360       |  |
| Update Firmware  | Unregister on Reboot:<br>Buffer SIP Calls:                            |           |  |
|                  | Misc Settings<br>RTP Port (even):                                     | 10500     |  |
|                  | * You need to reboot for changes to take effect Save Reboot           |           |  |

- 5. Enter the IP address of the Cudatel server in the box labeled SIP Server.
- 6. Change the box labeled **Remote Port** to **5065**.
- 7. Enter the extension number in the box labeled **Sip User ID**.

- 8. Enter the Authorization ID in the box labeled Authenticate ID.
- 9. Enter the password in the box labeled Authenticate Password.
- 10. Click **Save**, and then click **Reboot** to activate settings.

The device will reboot and register to the Cudatel server.

### 4.3 Nightringer

Some devices support a nightringer extension. This is a separate extension from the default extension, which is used to provide overhead ring only. This extension will not be answered by the device.

- 1. Enter the IP address of the device into your web browser. Please refer to the product documentation for instructions on obtaining the device's IP address.
- 2. Log in to the device using the login and password. The default is admin/admin.
- 3. Click on the Nightringer navigation button found on the left sidebar.
- 4. Check the box labeled Enable Nightringer. See Figure 4.

| Figure 4. | Nightringer | Configuration | Page |
|-----------|-------------|---------------|------|
|-----------|-------------|---------------|------|

|                  | Nightringer Configuration                       |            |
|------------------|-------------------------------------------------|------------|
| Home             | Night inger configuration                       |            |
| Device Config    | Enable Nightringer: 🗹 (Registered with SIP Serv | ver)       |
| Networking       | Nightringer Settings                            |            |
| Networking       | SIP Server:                                     | 10.0.1.17  |
| SIP Config       | Remote SIP Port:                                | 5065       |
|                  | Local SIP Port:                                 |            |
| Nightringer      | User ID:                                        | 300        |
| Fault Detection  | Authenticate ID:                                | 300        |
| T duit Detection | Authenticate Password:                          |            |
| PGROUPs Config   | 2                                               |            |
|                  | Re-registration Interval (in seconds):          | 360        |
| Audio Config     |                                                 |            |
| Event Config     | Relay rings to multicast:<br>Multicast Address: | 224.1.2.32 |
|                  | Multicast Address:<br>Multicast Port:           | 224.1.2.32 |
| Autoprovisioning | Multicast Port:                                 | 2020       |
| Undate Cimerce   |                                                 |            |
| Update Firmware  |                                                 |            |
|                  |                                                 |            |

- 5. Enter the IP address of the Cudatel server in the box labeled **SIP Server**.
- 6. Change the box labeled **Remote Port** to **5065**.
- 7. Enter the extension number in the box labeled **Sip User ID**.
- 8. Enter the Authorization ID in the box labeled Authenticate ID.
- 9. Enter the password in the box labeled Authenticate Password.
- 10. Click **Save**, and then click **Reboot** to activate settings.